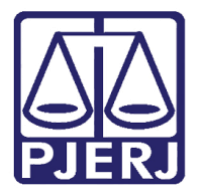

Diretoria-Geral de Tecnologia da Informação e Comunicação de Dados (DGTEC) Departamento de Atendimento e Suporte ao Usuário (DEATE) Divisão de Aplicativos de Apoio (DIAPA)

**Manual do Usuário**

# **Abrindo a Sessão de Julgamento e Funcionalidades Básicas**

**Microsoft Teams**

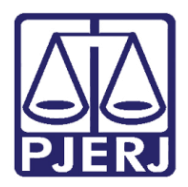

Diretoria-Geral de Tecnologia da Informação e Comunicação de Dados (DGTEC) Departamento de Atendimento e Suporte ao Usuário (DEATE) Divisão de Aplicativos de Apoio (DIAPA)

# **SUMÁRIO**

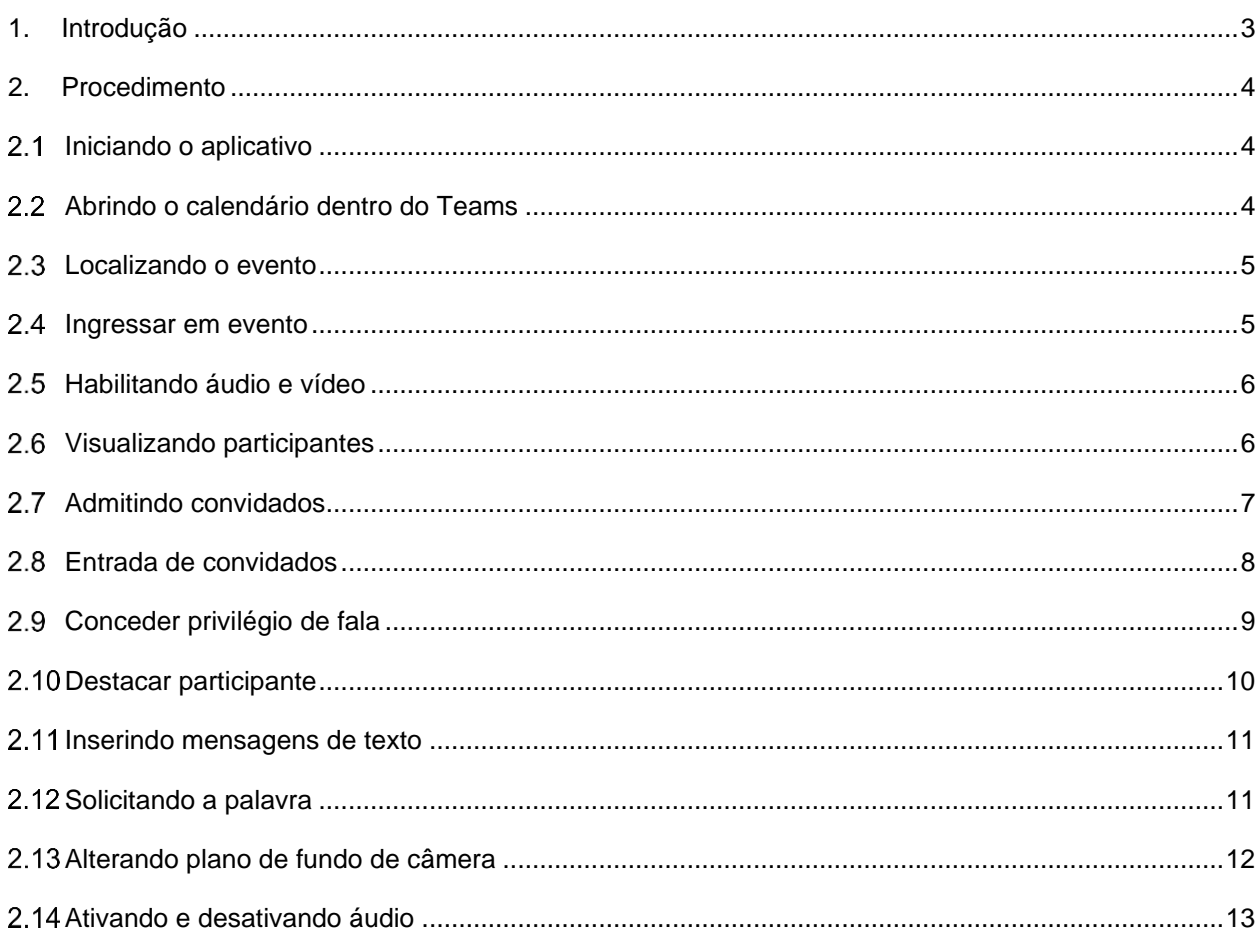

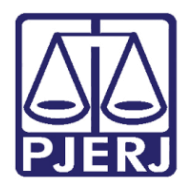

# **Poder Judiciário do Estado do Rio de Janeiro** Diretoria-Geral de Tecnologia da Informação e Comunicação de Dados (DGTEC) Departamento de Atendimento e Suporte ao Usuário (DEATE) Divisão de Aplicativos de Apoio (DIAPA)

# **Abrindo a Sessão de Julgamento e Funcionalidades Básicas**

# <span id="page-2-0"></span>**1. Introdução**

Esse manual tem como objetivo auxiliar na abertura das sessões de julgamento realizadas através do aplicativo Microsoft Teams, e apresentar as funcionalidades mais comuns do aplicativo.

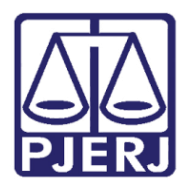

Diretoria-Geral de Tecnologia da Informação e Comunicação de Dados (DGTEC) Departamento de Atendimento e Suporte ao Usuário (DEATE) Divisão de Aplicativos de Apoio (DIAPA)

# <span id="page-3-0"></span>**2. Procedimento**

#### <span id="page-3-1"></span>**Iniciando o aplicativo**

Efetue o acesso ao Microsoft Teams utilizando o seu endereço de e-mail funcional ("@tj.rj.jus.br").

#### <span id="page-3-2"></span>**Abrindo o calendário dentro do Teams**

Acesse a guia "Calendário" presente no painel lateral à esquerda.

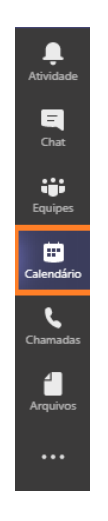

*Figura 1 – Localização do Calendário*

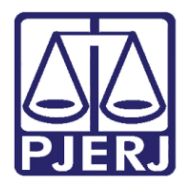

Diretoria-Geral de Tecnologia da Informação e Comunicação de Dados (DGTEC) Departamento de Atendimento e Suporte ao Usuário (DEATE) Divisão de Aplicativos de Apoio (DIAPA)

#### <span id="page-4-0"></span>**Localizando o evento**

Localize o agendamento realizado em seu calendário.

| <b>Calendário</b>                                                  |                     |                   |                    |                    |                                                     | $\overline{\mathbb{Q}}$ t Reunir agora | $+$ Nova reunião |  |  |
|--------------------------------------------------------------------|---------------------|-------------------|--------------------|--------------------|-----------------------------------------------------|----------------------------------------|------------------|--|--|
| $\Box$ Semana $\vee$<br>[j] Hoje<br>Dezembro 2020 - Janeiro 2021 > |                     |                   |                    |                    |                                                     |                                        |                  |  |  |
| 27<br>Domingo                                                      | 28<br>Segunda feira | 29<br>Terça-feira | 30<br>Quarta-feira | 31<br>Quinta-feira | 01<br>Sexta-feira                                   | 02<br>Sábado                           |                  |  |  |
| ₩                                                                  |                     |                   |                    |                    |                                                     |                                        |                  |  |  |
| 12h                                                                |                     |                   |                    |                    |                                                     |                                        |                  |  |  |
| 13h                                                                |                     |                   |                    |                    |                                                     |                                        |                  |  |  |
| Иh                                                                 |                     |                   |                    |                    |                                                     |                                        |                  |  |  |
|                                                                    |                     |                   |                    |                    | Sessão de Julgamento<br>Rodrigo dos Sintos Severino |                                        |                  |  |  |
| 15h                                                                |                     |                   |                    |                    |                                                     |                                        |                  |  |  |
| 16h                                                                |                     |                   |                    |                    |                                                     |                                        |                  |  |  |
|                                                                    |                     |                   |                    |                    |                                                     |                                        |                  |  |  |
| 17h                                                                |                     |                   |                    |                    |                                                     |                                        |                  |  |  |
| 18h                                                                |                     |                   |                    |                    |                                                     |                                        |                  |  |  |

*Figura 2 –Evento marcado*

**Obs.: Para correta localização do evento, atente-se ao horário exibido no painel lateral à esquerda (conforme aponta a seta na figura acima)**

#### <span id="page-4-1"></span>**Ingressar em evento**

Clique no ícone do agendamento e selecione "Ingressar".

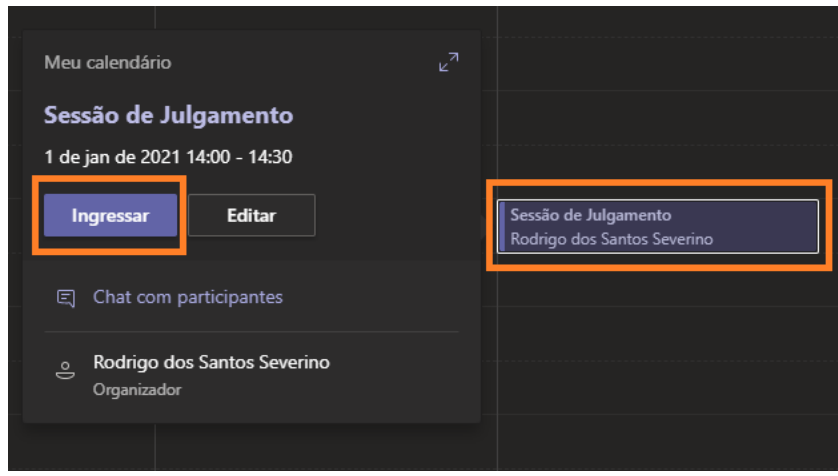

*Figura 3 – Ingressar em evento.*

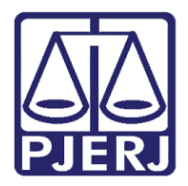

Diretoria-Geral de Tecnologia da Informação e Comunicação de Dados (DGTEC) Departamento de Atendimento e Suporte ao Usuário (DEATE) Divisão de Aplicativos de Apoio (DIAPA)

#### <span id="page-5-0"></span>**Habilitando áudio e vídeo**

Selecione as opções de áudio e vídeo desejadas e clique em "Ingressar".

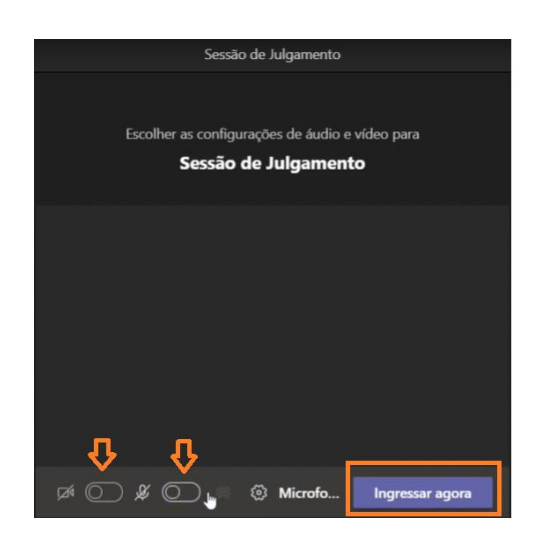

*Figura 4 – Habilitando áudio e vídeo, e ingressando no evento.*

#### <span id="page-5-1"></span>**Visualizando participantes**

A sala de sessão foi iniciada. Habilite o botão "Participantes" para visualização dos presentes na sessão de julgamento.

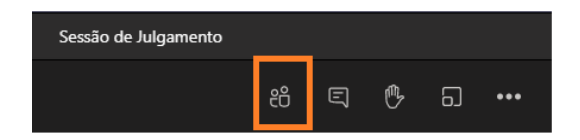

*Figura 5 – Visualizando participantes.*

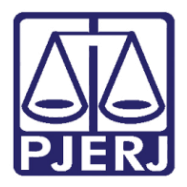

Diretoria-Geral de Tecnologia da Informação e Comunicação de Dados (DGTEC) Departamento de Atendimento e Suporte ao Usuário (DEATE) Divisão de Aplicativos de Apoio (DIAPA)

#### <span id="page-6-0"></span>**Admitindo convidados**

O acesso dos advogados à sala de sessão não ocorrerá automaticamente onde, inicialmente, permanecerão no lobby da sala aguardando a aprovação de seu ingresso por um membro do PJERJ. Para aprovação do acesso, clique no ícone "v" apresentado ao lado do nome do advogado.

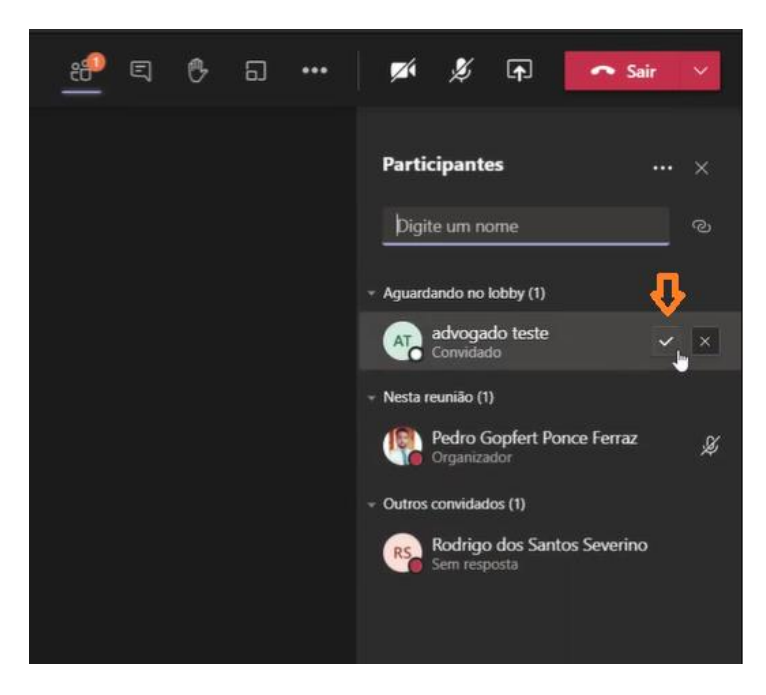

*Figura 6 – Admitindo advogados.*

*Obs.: Somente será necessário a aprovação de acesso das partes externas ao PJERJ (advogados, testemunhas, entre outros). O acesso dos magistrados, secretários e demais servidores será realizado automaticamente quando utilizado o e-mail funcional.*

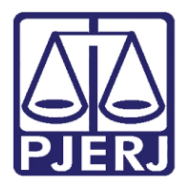

Diretoria-Geral de Tecnologia da Informação e Comunicação de Dados (DGTEC) Departamento de Atendimento e Suporte ao Usuário (DEATE) Divisão de Aplicativos de Apoio (DIAPA)

#### <span id="page-7-0"></span>**Entrada de convidados**

Note que os advogados serão, inicialmente, direcionados ao grupo "Participantes", onde não conseguirão habilitar microfone e câmera.

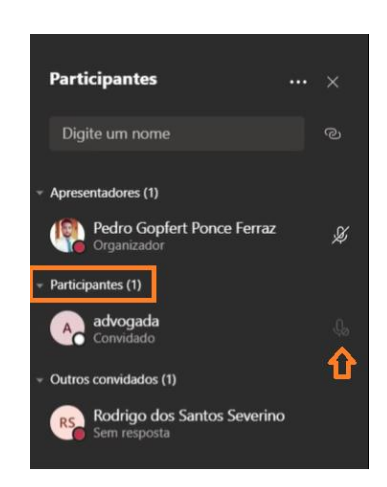

*Figura 7 – Participante com áudio desativado.*

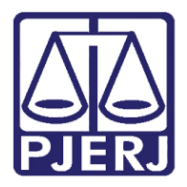

Diretoria-Geral de Tecnologia da Informação e Comunicação de Dados (DGTEC) Departamento de Atendimento e Suporte ao Usuário (DEATE) Divisão de Aplicativos de Apoio (DIAPA)

#### <span id="page-8-0"></span>**Conceder privilégio de fala**

Para concessão do privilégio de fala (o qual será utilizado durante a sustentação oral), devemos movimentar o advogado ao grupo "Apresentadores". Para realizarmos esta ação, clique com o botão direito no nome do advogado e selecione "Tornar um apresentador".

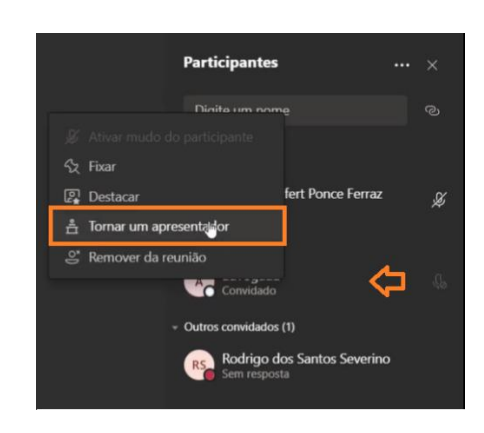

*Figura 8 – Movendo advogado para apresentador.*

*Obs.: Apenas os participantes do grupo "Apresentadores" possuem privilégio para habilitar seus microfones e câmeras.*

Ao final da sustentação oral, iremos mover o advogado ao grupo "Participantes". Para realizarmos esta ação, clique com o botão direito no nome do advogado e selecione "Tornar um Participante".

|           | & Ativar mudo do participante   | <b>Jm</b> nome                                                                              | ඹ |
|-----------|---------------------------------|---------------------------------------------------------------------------------------------|---|
|           | Fixar                           |                                                                                             |   |
| 図         | Destacar                        | iāo(2)                                                                                      |   |
|           | Tornar um participante<br>, Ing | dro Gopfert Ponce Ferraz<br>tanizador                                                       | Ø |
| <u>.°</u> | Remover da reunião<br><b>RS</b> | vogada<br>Convidado<br>Outros convidados (1)<br>Rodrigo dos Santos Severino<br>Sem resposta | ℬ |

*Figura 9 – Movendo advogado para participante.*

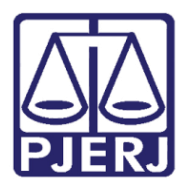

Diretoria-Geral de Tecnologia da Informação e Comunicação de Dados (DGTEC) Departamento de Atendimento e Suporte ao Usuário (DEATE) Divisão de Aplicativos de Apoio (DIAPA)

#### <span id="page-9-0"></span>**Destacar participante**

A plataforma Microsoft Teams não possui opção para configuração do layout de exibição dos vídeos. Em virtude disto, caso necessário, podemos dar destaque a um participante em seu momento de fala. Para executarmos esta ação, clicaremos com o botão auxiliar do mouse no participante desejado e selecionaremos a opção "Destacar-me".

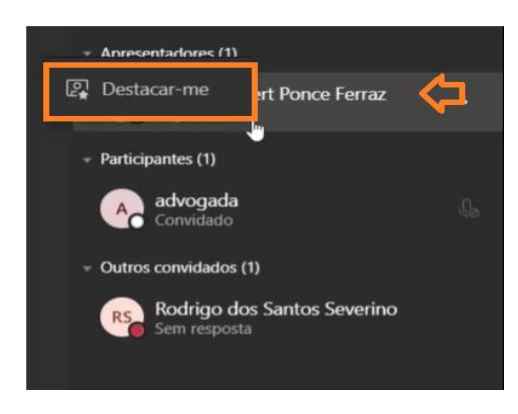

*Figura 9 – Inserindo mensagem de texto.*

*Obs.: O participante em destaque será exibido em foco para todos os presentes na sessão de julgamento. A funcionalidade de destaque poderá ser atribuída por qualquer funcionário do TJRJ presente no grupo "Apresentadores", permitindo assim que um secretário possa auxiliar durante o destaque de participantes no decorrer da sessão.*

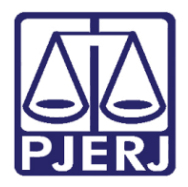

Diretoria-Geral de Tecnologia da Informação e Comunicação de Dados (DGTEC) Departamento de Atendimento e Suporte ao Usuário (DEATE) Divisão de Aplicativos de Apoio (DIAPA)

#### <span id="page-10-0"></span>**Inserindo mensagens de texto**

Utilize a opção "Conversa" para habilitar a visualização do chat da reunião.

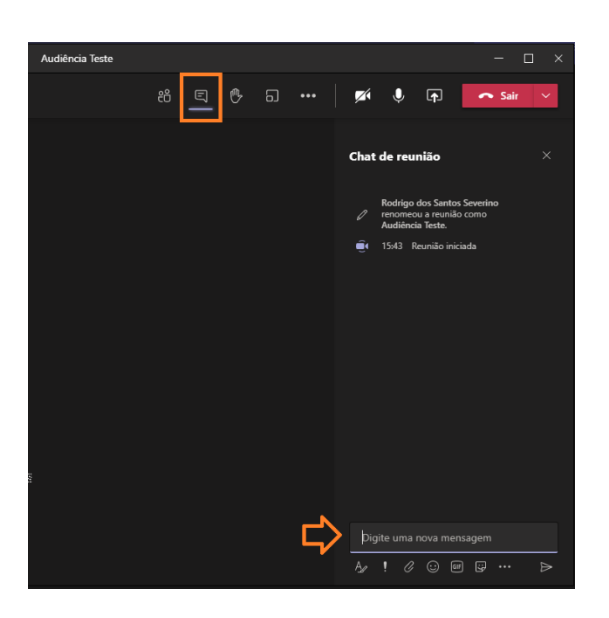

*Figura 10 – Inserindo mensagem de texto.*

*Obs.: As mensagens inseridas no chat serão exibidas a todos os participantes, não sendo possível o direcionamento de mensagens privadas.*

#### <span id="page-10-1"></span>**Solicitando a palavra**

Utilize a ferramenta "Erguer a mão" caso necessite demonstrar interesse de fala sem interromper os locutores ativos. Ao clicar em "Erguer a mão", uma sinalização é apresentada ao lado do nome do participante que se encontra com a mão erguida.

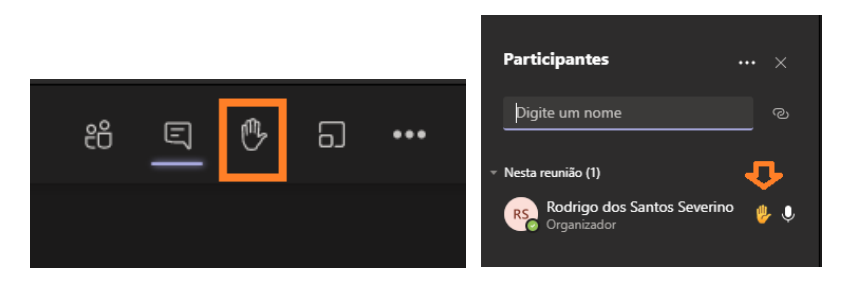

*Figura 11 – Solicitando a palavra.*

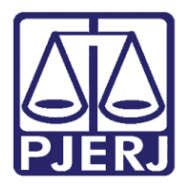

Diretoria-Geral de Tecnologia da Informação e Comunicação de Dados (DGTEC) Departamento de Atendimento e Suporte ao Usuário (DEATE) Divisão de Aplicativos de Apoio (DIAPA)

#### <span id="page-11-0"></span>**Alterando plano de fundo de câmera**

Caso necessário, faz-se possível a alteração do plano de fundo exibido na câmera, garantindo assim maior privacidade durante a realização da audiência. Para ativação, utilize a guia "Mais opções" e selecione "Aplicar efeitos de tela".

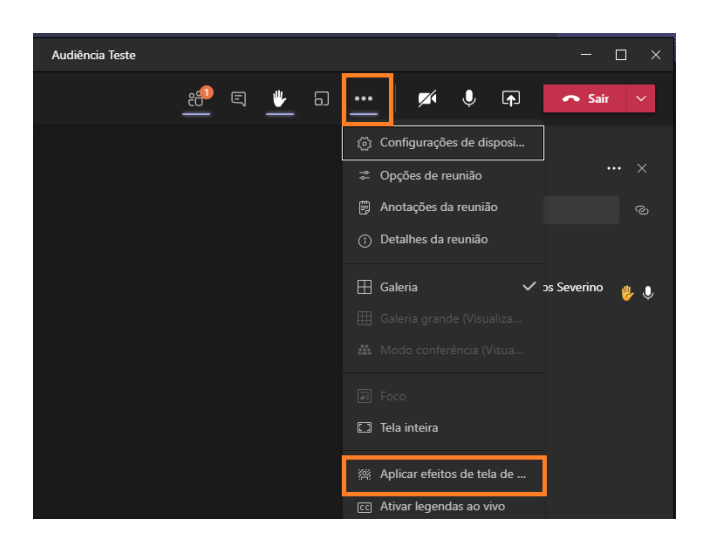

*Figura 12 – Alterando plano de fundo.*

Selecione o efeito de tela desejado e clique em "Aplicar e ativar o vídeo".

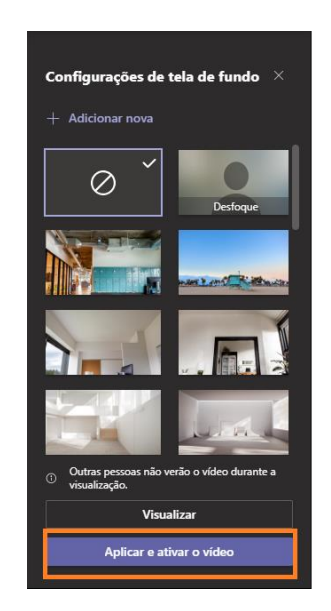

*Figura 13 – Aplicando plano de fundo.*

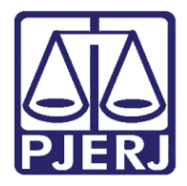

Diretoria-Geral de Tecnologia da Informação e Comunicação de Dados (DGTEC) Departamento de Atendimento e Suporte ao Usuário (DEATE) Divisão de Aplicativos de Apoio (DIAPA)

#### <span id="page-12-0"></span>**Ativando e desativando áudio**

Utilize os ícones de microfone e câmera para ativar ou desativar seu próprio áudio e vídeo.

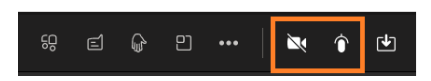

*Figura 14 – Ativando e desativando áudio e vídeo.*

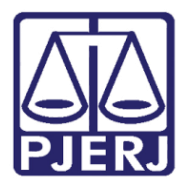

Diretoria-Geral de Tecnologia da Informação e Comunicação de Dados (DGTEC) Departamento de Atendimento e Suporte ao Usuário (DEATE) Divisão de Aplicativos de Apoio (DIAPA)

### Histórico de Versões

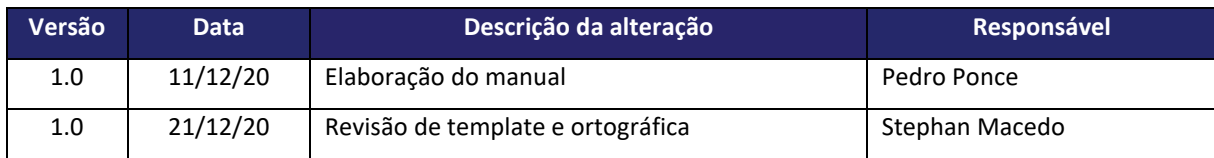